プラグイン形リモート I/O R10M シリーズ用 PC コンフィギュレータソフトウェア R10CFG バージョン 1.0 取扱説明書

# 目次

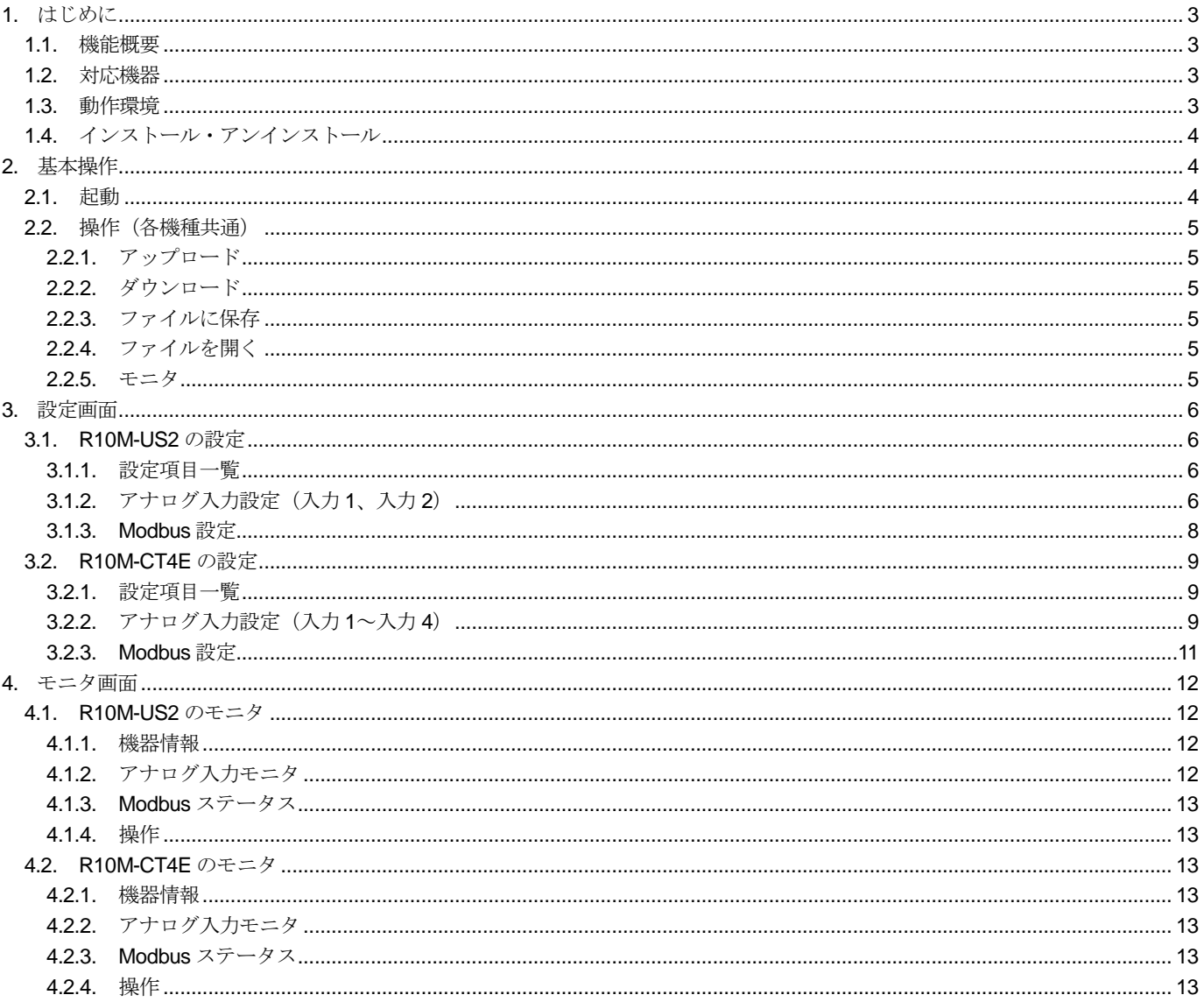

# <span id="page-2-0"></span>1. はじめに

## <span id="page-2-1"></span>1.1. 機能概要

本ソフトウェアは、PC でプラグイン形リモート I/O「R10M シリーズ」の各種パラメータを編集することができます。 主な機能として以下のようなものがあります。

- (1) 機器のパラメータを編集
- (2) パラメータを機器に書き込み、機器よりパラメータを読み込み
- (3) ファイルにパラメータを保存、読み込み
- (4) 機器の動作状態などの確認
- (5) 機器の再起動

## <span id="page-2-2"></span>1.2. 対応機器

本ソフトウェアでパラメータ編集可能な機器は以下の通りです。

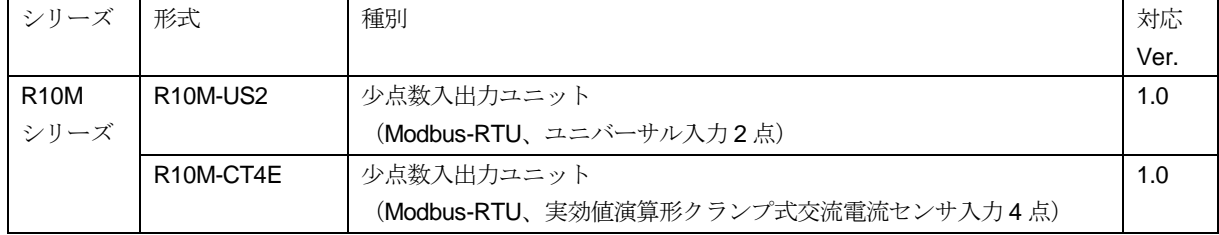

それぞれの機器のパラメータ編集は本ソフトウェアのバージョンが、「対応 Ver.」の欄に書かれたバージョン以上で対応 していますので、ソフトウェアのバージョンがお使いの機器で使用可能であることをご確認ください。

お使いの機器が表にない場合は、その機器に対応した最新のソフトウェアと取扱説明書を弊社 Web サイトより入手でき ますので、そちらをご利用ください。

## <span id="page-2-3"></span>1.3. 動作環境

本ソフトウェアは以下の環境で動作します。

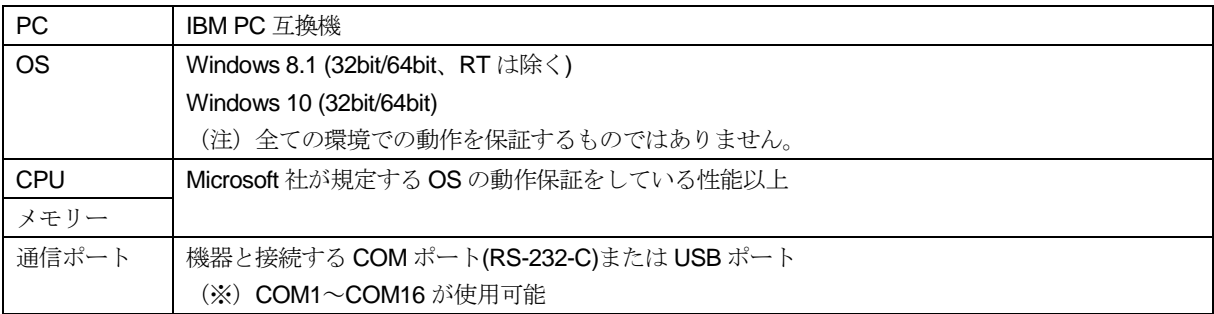

機器と PC の通信ポートを接続するために、下表のコンフィギュレータ接続ケーブルが必要です。

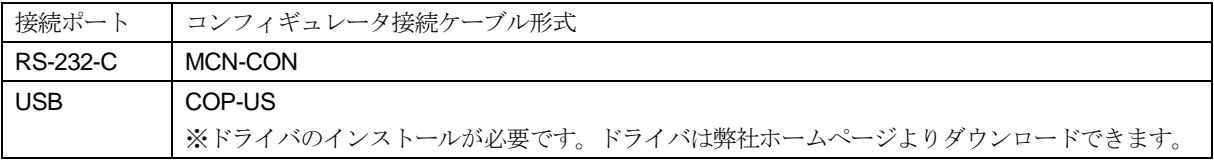

# <span id="page-3-0"></span>1.4. インストール・アンインストール

本ソフトウェアのインストールするために、まず弊社 HP 上の「ダウンロード>ソフトウェアダウンロード」から R10CFG を選択し、圧縮ファイルをダウンロードしてください。

ダウンロードした圧縮ファイルを解凍(展開)すると Setup.msi というファイルがありますので、これを実行してくださ い。画面の表示に従い操作していくと、インストール作業は完了します。

アンインストールする場合は、PC の設定にある「アプリと機能」から行ってください。(Windows10 の場合)

# <span id="page-3-1"></span>2. 基本操作

# <span id="page-3-2"></span>2.1. 起動

R10CFG がインストールされている PC のプログラムメニューから R10CFG を起動してください。本ソフトウェアが起 動し、以下のような設定画面が表示されます。

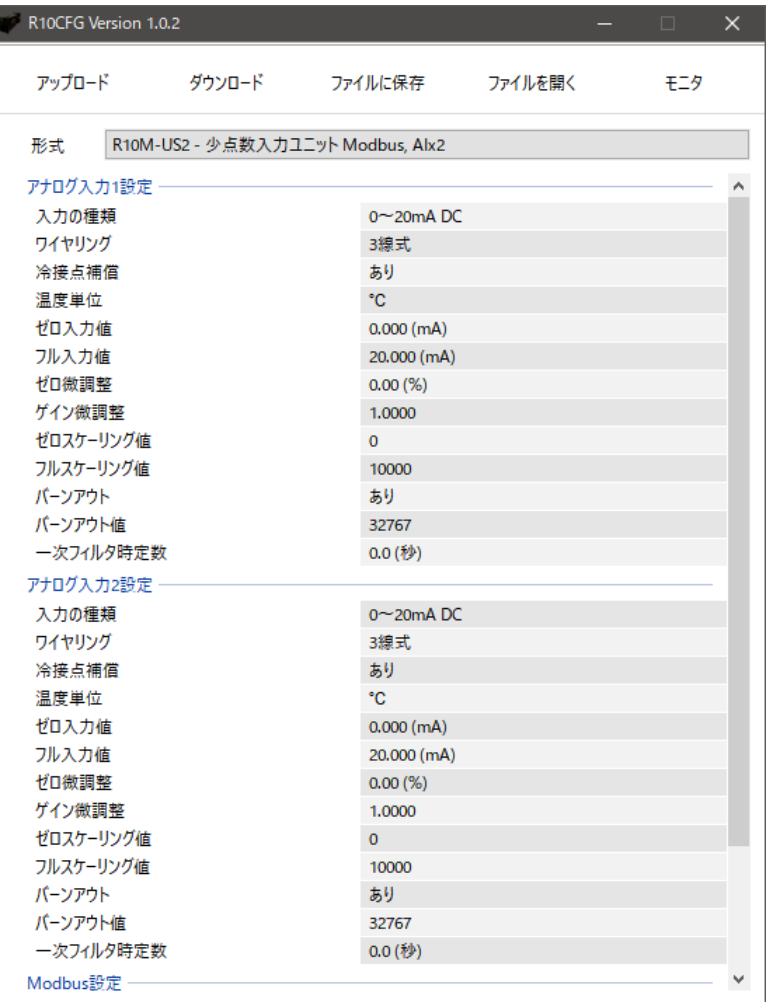

## <span id="page-4-1"></span><span id="page-4-0"></span>2.2. 操作(各機種共通)

## 2.2.1. アップロード

コンフィギュレータ接続ケーブルを使用して機器から設定データを読み出し、設定画面に展開します。 接続している機器に応じて専用の設定画面に切り替わりますので、「形式」の項目はあらかじめ選択しておく必要はあり ません。

### <span id="page-4-2"></span>2.2.2. ダウンロード

コンフィギュレータ接続ケーブルを使用して設定画面の内容を機器に書き込みます。

### <span id="page-4-3"></span>2.2.3. ファイルに保存

設定画面の内容を設定ファイルとして PC に保存します。

### <span id="page-4-4"></span>2.2.4. ファイルを開く

PC から設定ファイルを開き、設定画面に展開します。

### <span id="page-4-5"></span>2.2.5. モニタ

機器の状態をモニタしたり、機器の再起動ができます。詳細は各機種の「モニタ画面」の項目を参照してください。

# <span id="page-5-0"></span>3. 設定画面

# <span id="page-5-2"></span><span id="page-5-1"></span>3.1. R10M-US2 の設定

### 3.1.1. 設定項目一覧

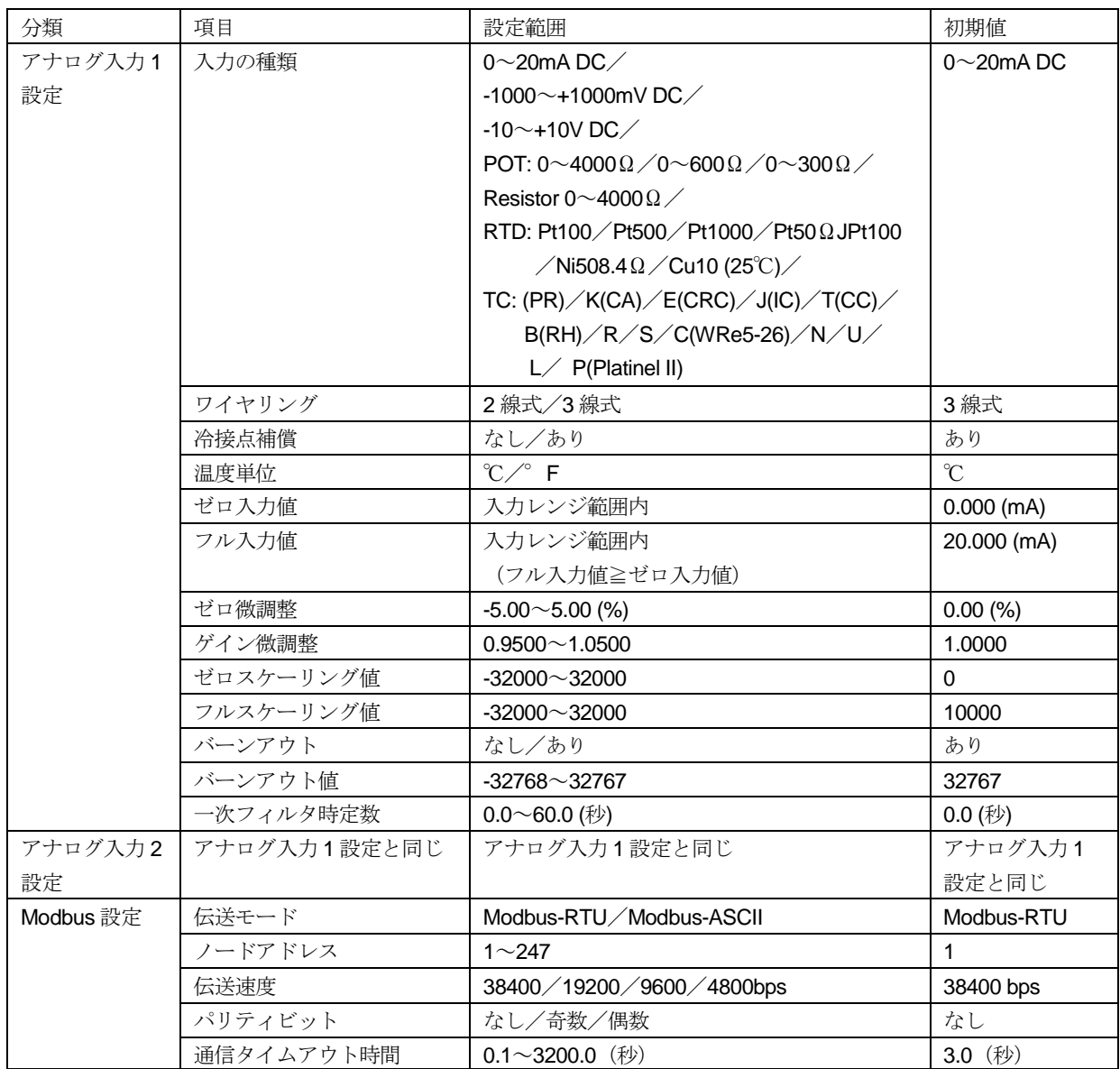

# <span id="page-5-3"></span>3.1.2. アナログ入力設定(入力 1、入力 2)

入力 1、入力 2 に対して個別に入力設定ができます。以下に設定項目毎の説明を記載します。

■入力の種類

入力の種類を選択します。ポテンショメータ入力に関しては、使用するポテンショメータの全抵抗値から最適なレンジを 選択してください。

■ワイヤリング

抵抗器入力または測温抵抗体入力の場合に結線方式を 2 線式または 3 線式から選択します。それ以外の入力の種類では この設定は無効になります。

#### ■冷接点補償

熱電対入力の場合に冷接点補償のあり/なしを選択します。その他の入力の種類ではこの設定は無効になります。

■温度単位

測温抵抗体入力または熱電対入力の場合に温度単位を ℃/°F から選択します。それ以外の入力の種類ではこの設定は 無効になります。

■ゼロ入力値/フル入力値

入力の 0~100%を設定します。測温抵抗体入力または熱電対入力の場合はこの設定を両方とも 0 にすると実量値(温度) をアナログ入力データとして上位へ通信されます。その場合、微調整設定とスケーリング設定は無効になります。 ※ゼロ入力値≤フル入力値になるよう設定してください。

#### ■ゼロ微調整/ゲイン微調整

実際の入力とゼロ入力値/フル入力値設定により%に換算した入力値に対して、微調整を行います。 ゼロ微調整はオフセットとして%値で設定します。ゲイン微調整は 0-100%に対して傾きを変化させます。

●微調整方法

例えば 0%入力で+0.5%、100%入力で+1.8%ずれている場合、まずゼロ微調整を-0.5%に設定します。これで 0%入力の ずれが無くなり、100%入力では+1.3%のずれが残ります。次はゲイン微調整を 0.9872 に設定します。  $(0.9872 \div 100 \div (100 + 1.3))$ 

これで 0%入力の方は変わらないまま 100%入力でのずれがほぼ無くなり、微調整完了となります。

■ゼロスケーリング値/フルスケーリング値

ゼロ入力値/フル入力値に対応するスケーリング値を設定します。この値がアナログ入力データとして上位へ通信されま す。

●微調整、スケーリング値の設定例 【設定例】 入力の種類:0~20mA ゼロ/フル入力値:4.000mA/18.000mA ゼロ/ゲイン微調整:1.70%/1.0200 ゼロ/フルスケーリング値:5000/20000

【上記設定で、入力 14.5mA 時のアナログ入力データ】

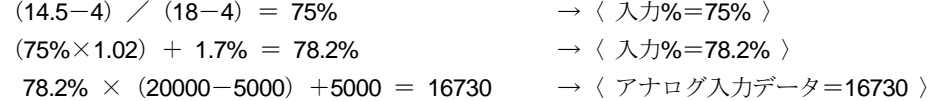

#### ■バーンアウト

ポテンショメータ入力、抵抗器入力、測温抵抗体入力および熱電対入力の場合にバーンアウト検出の あり/なしを選択します。それ以外の入力の種類ではこの設定は無効です。

■バーンアウト値

「バーンアウトあり」の設定で入力が断線した場合に上位に通信する値を設定します。

■一次フィルタ時定数

アナログ入力データにかける一次フィルタの時定数を設定します。時定数は入力のステップ変化に対してアナログ入力デ ータが 63.2%に到達する応答時間です。フィルタが不要の場合は 0 に設定してください。

<span id="page-7-0"></span>3.1.3. Modbus 設定

■伝送モード

Modbus-RTU、Modbus-ASCII のどちらかを選択します。

■ノードアドレス ノードアドレスを設定します。

■伝送速度

伝送速度を設定します。

■パリティビット パリティビットを設定します。パリティビットの設定内容によりストップビット長が変わりますので、機器の取扱説明書 を参照してください。

■通信タイムアウト時間 設定した時間以上、Modbus クエリが来なかった場合に通信タイムアウトと判定し、機器の Run ランプが消灯します。

# <span id="page-8-0"></span>3.2. R10M-CT4E の設定

# <span id="page-8-1"></span>3.2.1. 設定項目一覧

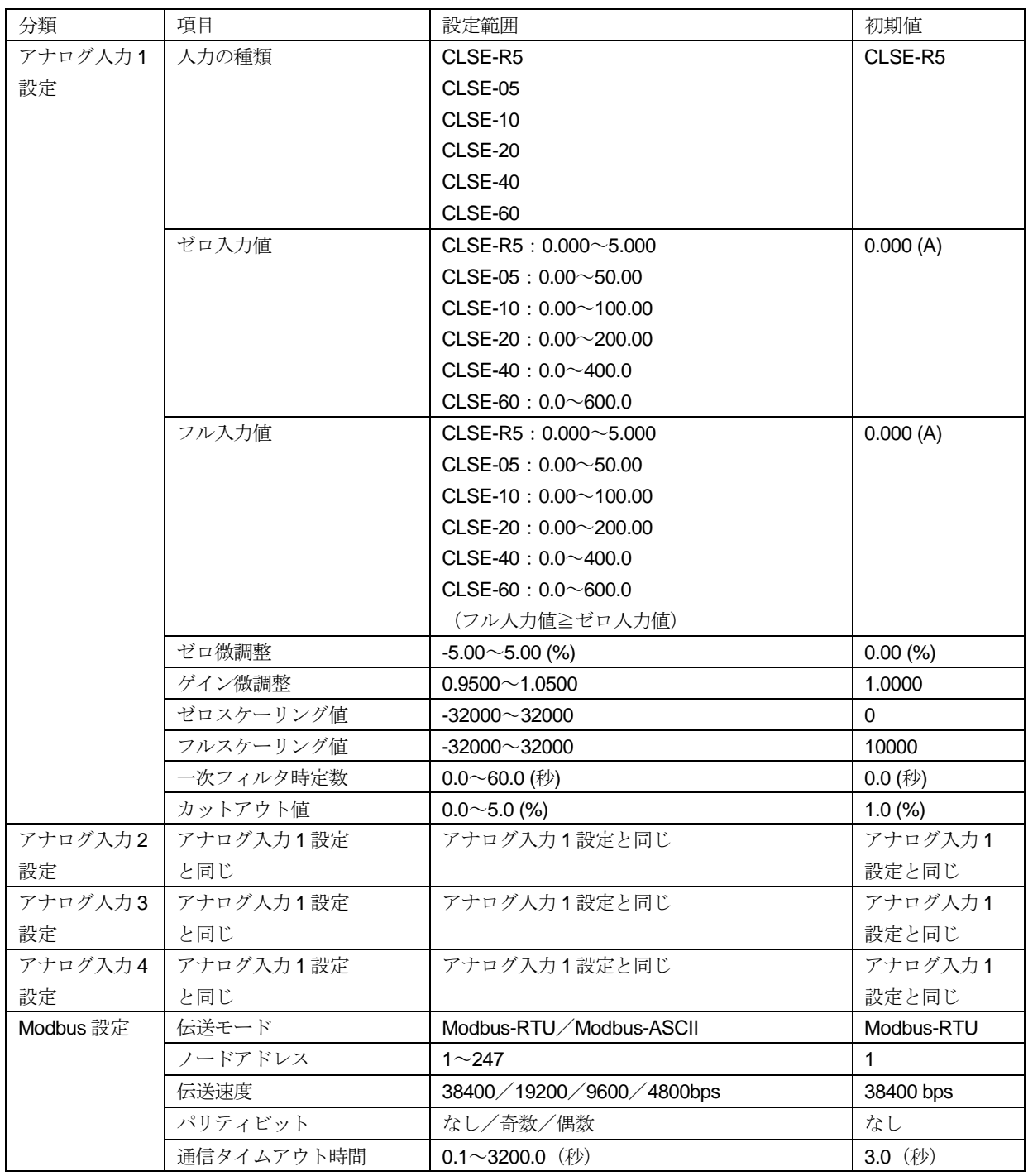

# <span id="page-8-2"></span>3.2.2. アナログ入力設定(入力 1~入力 4)

入力1~入力4に対して個別に入力設定ができます。

## ■入力の種類

使用するクランプセンサを設定します。

■ゼロ入力値/フル入力値

入力の 0~100%を設定します。

ゼロ入力値、フル入力値ともに 0(初期値)に設定した場合、アナログ入力データは実量値データで上位へ通信されます。 この場合、微調整とスケーリング設定は無効となります。

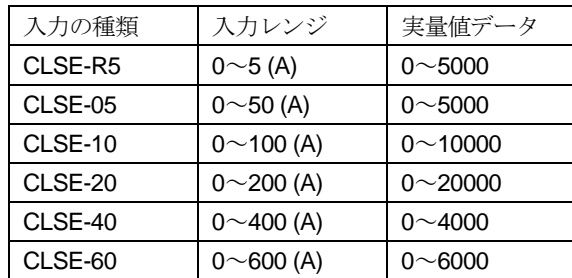

ゼロ入力値<フル入力値で設定した場合、アナログ入力データはスケーリングデータ(初期値の場合、入力 0~100%に 対して 0~10000)で上位へ通信されます。この場合、微調整とスケーリング設定が有効になります。

■ゼロ微調整/ゲイン微調整

実際の入力とゼロ入力値/フル入力値設定により%に換算した入力値に対して、微調整を行います。 ゼロ微調整はオフセットとして%値で設定します。ゲイン微調整は 0-100%に対して傾きを変化させます。

●微調整方法

例えば 0%入力で+0.5%、100%入力で+1.8%ずれている場合、まずゼロ微調整を-0.5%に設定します。これで 0%入力の ずれが無くなり、100%入力では+1.3%のずれが残ります。次はゲイン微調整を 0.9872 に設定します。  $(0.9872 \div 100 \div (100 + 1.3))$ 

これで 0%入力の方は変わらないまま 100%入力でのずれがほぼ無くなり、微調整完了となります。

■ゼロスケーリング値/フルスケーリング値

ゼロ入力値/フル入力値に対応するスケーリング値を設定します。この値がアナログ入力データとして上位へ通信されま す。

●微調整、スケーリング値の設定例 【設定例】 入力の種類: CLSE-R5 ゼロ/フル入力値:1.000/5.000 (A) ゼロ/ゲイン微調整:1.70%/1.0200 ゼロ/フルスケーリング値:5000/20000

【上記設定で、入力 3.8 A 時のアナログ入力データ】

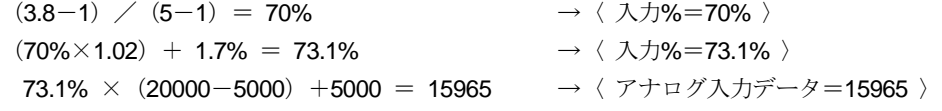

■一次フィルタ時定数

アナログ入力データにかける一次フィルタの時定数を設定します。時定数は入力のステップ変化に対してアナログ入力デ ータが 63.2%に到達する応答時間です。フィルタが不要の場合は 0 に設定してください。

■カットアウト値

設定した%未満の入力を 0%とする機能です。

実量値データの場合は、入力の種類ごとのフルスパンに対する%となります。

スケーリングデータの場合は、ゼロ/フル入力値に対する%となり、それ未満になると 0%としてゼロスケーリング値に 固定します。

## <span id="page-10-0"></span>3.2.3. Modbus 設定

[3.1.3. Modbus](#page-7-0) 設定 を参照してください。

# <span id="page-11-0"></span>4. モニタ画面

コンフィギュレータ接続ケーブルで機器と接続している状態で「モニタ」ボタンをクリックすると、機器の各種状態をモ ニタする画面が開きます。モニタ画面左下には機器との通信状態を表示します。

モニタ画面上の各状態は、機器と接続している間は常時更新されます。 また、モニタ画面上で機器の再起動等の操作を行うこともできます。

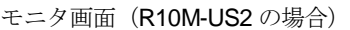

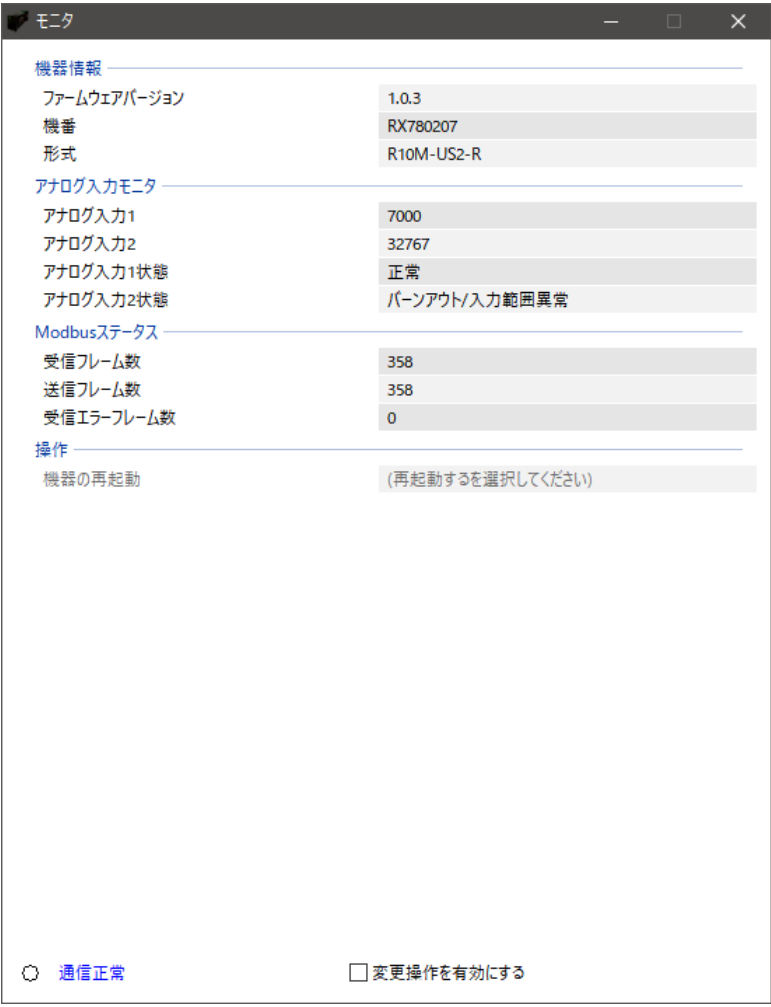

### <span id="page-11-2"></span><span id="page-11-1"></span>4.1. R10M-US2 のモニタ

## 4.1.1. 機器情報

ファームウェアバージョン、機番(シリアルナンバー)、形式を読み出します。

## <span id="page-11-3"></span>4.1.2. アナログ入力モニタ

<span id="page-11-4"></span>アナログ入力 1、2 のアナログ入力値とアナログ入力状態(正常またはバーンアウト/入力範囲異常)をモニタできます。

### <span id="page-12-0"></span>4.1.3. Modbus ステータス

Modbus の送受信状況を読み出します。

```
■受信フレーム数
```
Modbus マスタ機器から自局あての正常な受信フレームの総数を表示します。電源 OFF または機器の再起動でリセット されます。

数値範囲:0~65535(65535 の次は 0 に戻ります)

■送信フレーム数

自局から Modbus マスタ機器に対して送信したフレームの総数を表示します。電源 OFF または機器の再起動でリセット されます。

数値範囲:0~65535(65535 の次は 0 に戻ります)

■受信エラーフレーム数

Modbus マスタ機器から自局あての異常な受信フレームの総数を表示します。電源 OFF または機器の再起動でリセット されます。

数値範囲:0~65535(65535 の次は 0 に戻ります)

### <span id="page-12-1"></span>4.1.4. 操作

R10M-US2 では下記の操作が行えます。モニタ画面下部の「変更操作を有効にする」にチェックを入れることでグレー アウトが解除され、操作が有効になります。 選択メニューでは選択した時点、数値設定はリターンキーで数値を確定した時点で操作を反映します。

■機器の再起動

機器の再起動またはブートモードでの再起動ができます。ブートモードでの再起動はファームウェアのアップデートを行 うときのみ使用します。

(注) 誤ってブートモードで再起動を行った場合は、そのまま約1分待つか電源を再投入することで通常モードで起 動できます。

### <span id="page-12-3"></span><span id="page-12-2"></span>4.2. R10M-CT4E のモニタ

### 4.2.1. 機器情報

ファームウェアバージョン、機番(シリアルナンバー)、形式を読み出します。

### <span id="page-12-4"></span>4.2.2. アナログ入力モニタ

アナログ入力1~4のアナログ入力値とアナログ入力状態(正常または入力範囲異常)をモニタできます。

#### <span id="page-12-5"></span>4.2.3. Modbus ステータス

Modbus の送受信状況を読み出します。 [4.1.3. Modbus](#page-11-4) ステータス を参照してください。

### <span id="page-12-6"></span>4.2.4. 操作

R10M-CT4E では下記の操作が行えます。詳細については [4.1.4.](#page-12-1) 操作 を参照してください。 ■機器の再起動